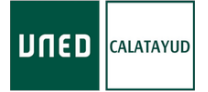

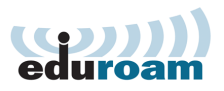

## Configuración de WiFi eduroam

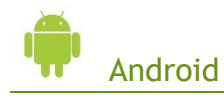

1. Instale la aplicación

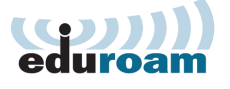

- Desde
- Escaneando este código QR
- Desde el siguiente enlace http://goo.gl/C5BxWD
- 2. Acceda a http://goo.gl/amK7D5 directamente o desde este código QR
	- Descargue en instale el instalador eduroam
	- Cuando le pida usuario y contraseña ponga su correo de la UNED y su contraseña

Nombre de usuario: **Su\_identificador@alumno.uned.es** Contraseña: **Su contraseña del Campus UNED**

Apple

- 1. Acceda a http://goo.gl/amK7D5 directamente o desde este código QR
	- Descargue e instale el perfil eduroam
	- Cuando le pida usuario y contraseña ponga su correo de la UNED y su contraseña

Nombre de usuario: **Su\_identificador@alumno.uned.es** Contraseña: **Su contraseña del Campus UNED**

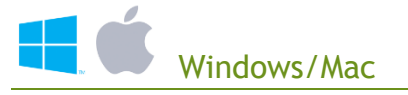

## 1. Acceda a http://goo.gl/amK7D5

- Siga las instrucciones de la página
- Descargue e instale el perfil eduroam
- Cuando le pida usuario y contraseña ponga su correo de la UNED y su contraseña

Nombre de usuario: **Su\_identificador@alumno.uned.es** Contraseña: **Su contraseña del Campus UNED**

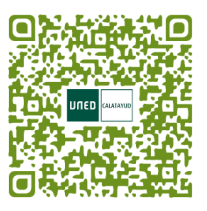

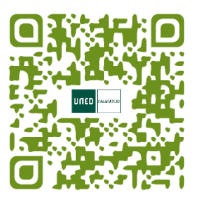

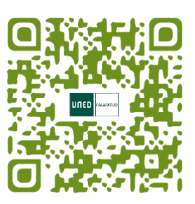